# Registering the DI/DIx/DIH under Windows 98 Second Edition (SE)

Installing Windows Hardware Drivers for the DI/DIX/DIH

## **Before You Begin**

Confirm that your OHCI-compliant IEEE 1394 interface board or card has been correctly registered with the system.

Click the My Computer icon on the desktop with the right mouse button and select Properties from the menu that appears. The System Properties dialog will be displayed; click the Device Manager tab.

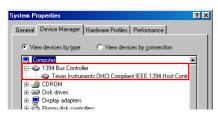

The bus controller for your IEEE 1394 board or card should be listed under "1394 Bus Controller"

If "1394 Bus Controller" is not listed in the Device Manager, or if your IEEE 1394 interface board or card is listed as an unknown or miscellaneous device or is preceded by a red or yellow warning icon, follow the instructions in the manual provided with the board to ensure that the drivers are properly installed.

## Step I

Install Nikon View 4 and restart your computer. Once Windows has restarted, turn on the DI (DIX/DIH), make sure that the mode dial is set to PC, and then connect the camera to the computer using an IEEE 1394 cable. The opening dialog for the Windows hardware wizard will be displayed; click Next.

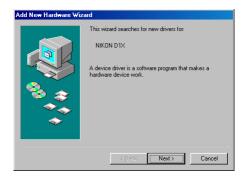

If the above dialog does not appear, click here to re-install the device drivers.

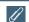

# **Updating Drivers for the DI**

If you are already using the DI with Nikon View, DX or Nikon Capture, you will need to update the camera drivers. Click here

Click here to proceed to the next step.

### Step 2

Select the search option and click **Next**.

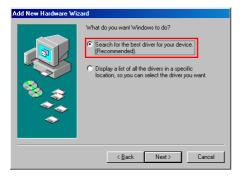

# Step 3

Holding down the shift key to prevent the Welcome dialog from opening automatically, insert the Nikon View 4 CD into the CD-ROM drive. Select **CD-ROM drive** and click **Next**.

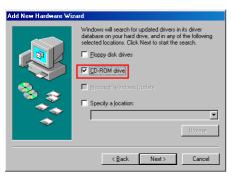

If the Welcome dialog appears when the CD-ROM is inserted, close the dialog by clicking the **Ouit** button.

#### Step 4

A dialog will be displayed stating that Windows has found the drivers for "Nikon Digital Camera D1 Series"; click **Next**.

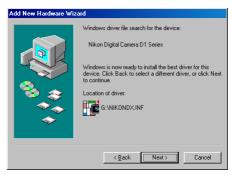

If the message, "Windows was unable to find a suitable driver for this device," is displayed, this may indicate that the NikonView 4 CD was not correctly inserted in the CD-ROM drive or that the correct search location was not specified. Click **Back** to return to the dialog shown in Step 3, where you can confirm that the correct location has been specified.

## Step 5

The dialog shown below will be displayed; click Finish.

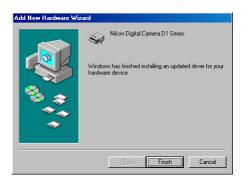

### Step 6

Once registration is complete, check that the DI (DIx/DIH) has been correctly registered with the system. Click the My Computer icon on the desktop with the right mouse button and select Properties from the menu that appears. The System Properties dialog will be displayed; click the Device Manager tab.

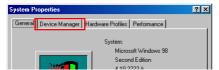

#### Step 7

The Device Manager sheet will be displayed. After confirming that "Nikon 1394 Protocol Device" is listed in the Device Manager, click the "+" sign to its left.

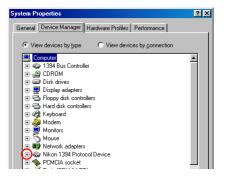

# If "Nikon 1394 Protocol Device" does not appear

If "NIKON DIX(DI/DIH)" is listed under "Other Devices", click here.

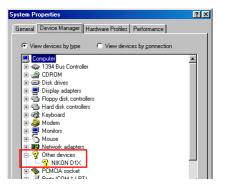

If "Nikon 1394 Protocol Device" is not listed in the Device Manager and "NIKON DIX(DI/DIH)" is not listed under Other Devices, re-start your computer and return to Step 1.

Click here to proceed to the next step.

### Step 8

After confirming that "Nikon Digital Camera DI Series" is listed under "Nikon 1394 Protocol Device," double click the listing to open the Properties window.

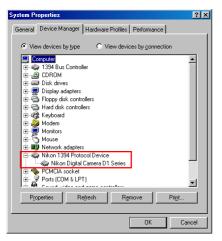

#### Step 9

The Nikon Digital Camera D1 Series Properties dialog will be displayed. Click the General tab and confirm that "This device is working properly" appears under "Device status". Click **OK**.

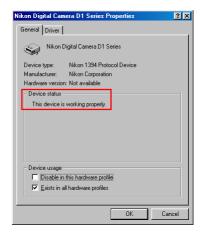

Click  $\mathbf{OK}$  to close the System Properties window. Device registration is now complete.